### **Cataloger's Desktop 1. Login & Setting Preferences At-a-Glance**

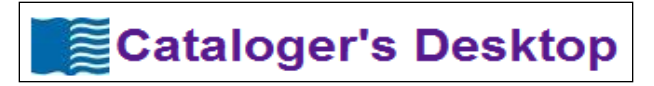

### **Login for Returning Users of Desktop**

#### **Steps:**

- 1. Point your web browser at: **[https://desktop.loc.gov](https://desktop.loc.gov/)**
- 2. Enter your **User ID** and **Password**.

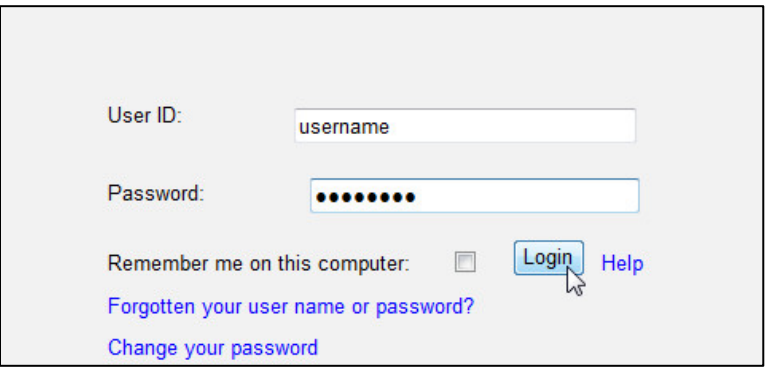

# **Login for New Users of Desktop**

New subscribers must set up a personal login.

#### **Steps:**

- 1. Enter your institution's *Cataloger's Desktop* institution administrative user name and read-only password. Select **Login**
- 2. This will take you to second login screen where you will create your personal Cataloger's Desktop login. Enter your email address and a password that is meaningful to you (and that you will remember). The password must be at least 16 characters long, Include upperand lower-case letters, numerals, and a special character. Confirm your password. Select **Login**

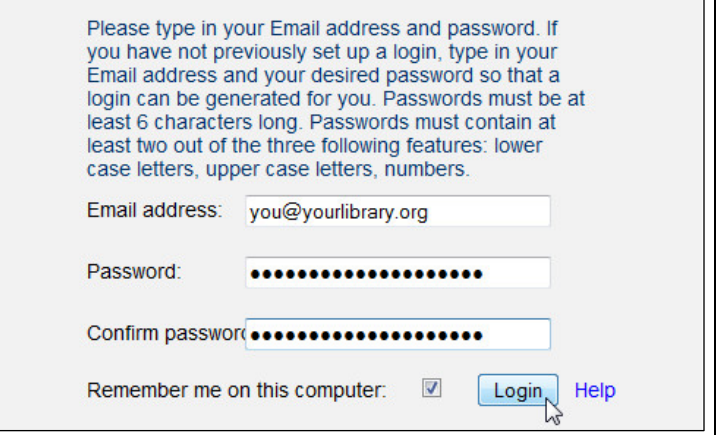

# **Setting up Preferences**

#### **Steps:**

1. Select **Preferences** on the ribbon.

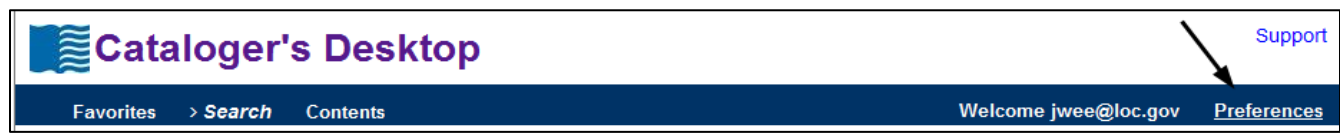

2. Select **General preferences** and make your selections. When finished select the **Apply** button.

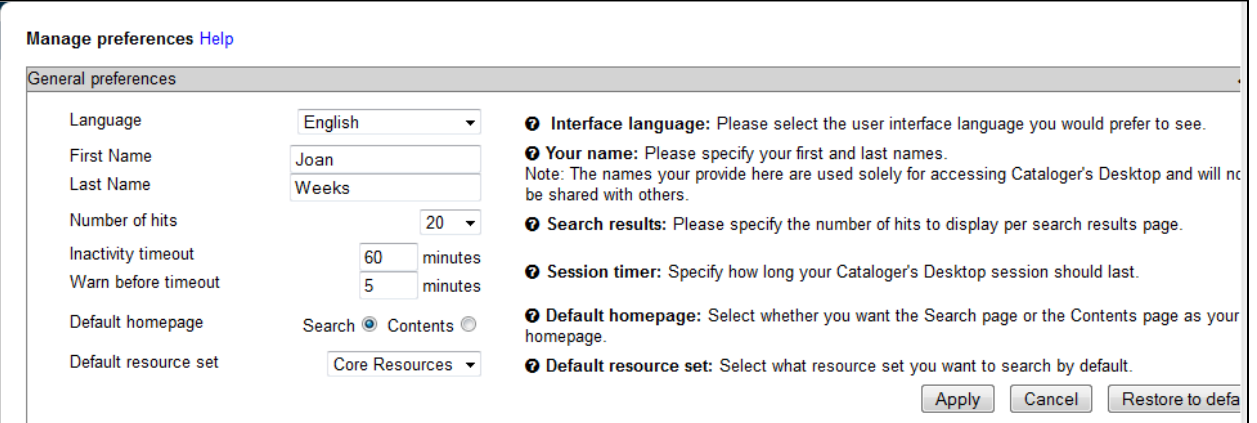

3. Select **RDA preferences** and enter your *RDA Toolkit* Username and Password if you are subscribed to that product. Select the **Apply** button.

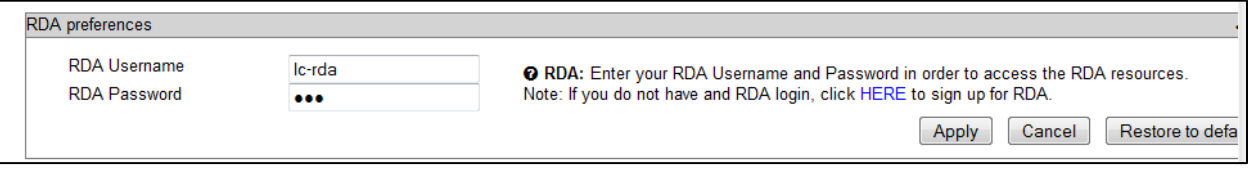

4. Select **Resource preferences** to begin the process of choosing which resources you will routinely consult. Uncheck any types of materials you do not routinely catalog. Select the **Apply** button.

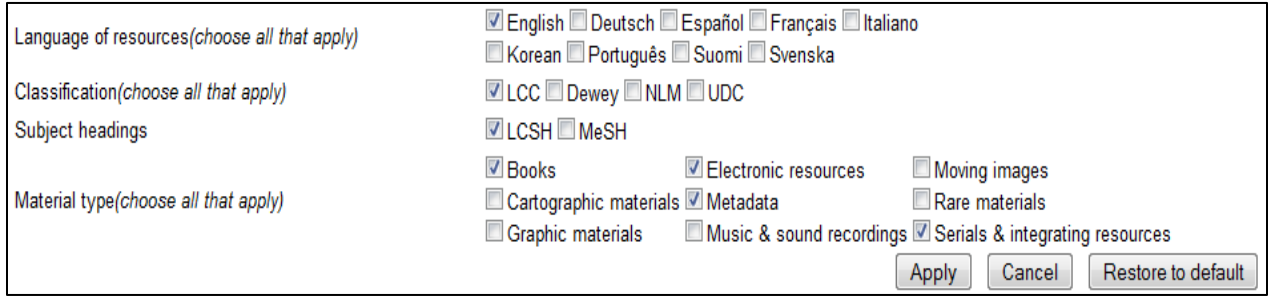

5. Select the **Table of Contents preferences** page. This will show you the Desktop resources that match your **Resource preferences** choices. You now have an opportunity to check or unchecked the resources you want to use.

The **All Resources** selection includes over 318 cataloging tools, many, if not most, you will not use. If you have chosen the material type/s you catalog in the **Resource preferences** above, you will see there are fewer resources checked centered on the types of materials you selected.

In the Resources preferences section, you described the type of cataloging that you do. The list shows what resources match that configuration. If you would like to adjust that selection, make your choises and click on the apply button at the bottom of this panel. <u>, andrymous shosoles, ransan chemicus (n.c. y</u> □ Anonymous Classics : a list of uniform headings for European literatures (IFLA) □ Arabic Cataloging Manual (MELA) □ Arabic Cataloging Manual (Princeton University) □ Arabic NACO Manual (Princeton University) □ Arabic Union Catalog □ ArtLex Art Dictionary (Michael Delahunt) M Authorities & Vocabularies □ Authority Tools for Audiovisual and Music Catalogers (OLAC) □ Autocat (Syracuse University) □ BC Geographical Names (BC Integrated Land Management Bureau) ☑ Best Practices for Cataloging Streaming Media (OLAC) □ Best Practices for Music Cataloging (MLA) □ Beyond Bookmarks: Schemes for Organizing the Web (lowa State University) **■ BIBCO Participants' Manual O BIBFRAME** □ BIBFRAME.ORG □ Bibliography of the Hebrew Book (Institute of Hebrew Bibliography) □ BISAC Subject Headings (Book Industry Study Group) □ Canadian Literacy Thesaurus (Canadian Literacy Thesaurus Coalition)

6. When you have completed selecting all of your chosen resources, select the **Apply** button. Close the Preferences dialog by clicking the **X** in the upper right corner of the **Manage preferences** box. You are ready to use *Cataloger's Desktop*!

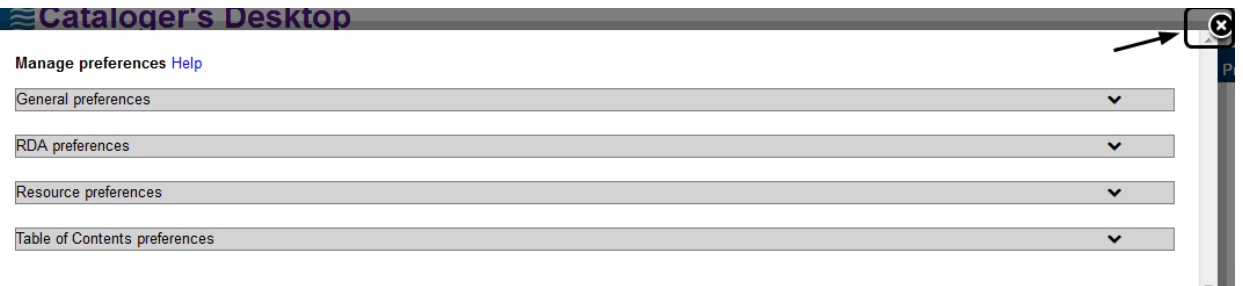